# 变频器双向双速功能的实现

田杰

(燕山大学电力电子节能与传动控制河北省重点实验室,河北 秦皇岛 066004)

摘 要:介绍在Logix5000编程软件中如何添加一台新的PowerFlex70变频器,以及如何通过程序让其实现双向双速

功能。

关键词:Logix5000编程软件;PowerFlex70变频器;双向双速

## Implement of Two-way with Dual Speed Function of Inverter

**TIAN Jie** 

(Key Lab of Power Electronics for Energy Conservation and Motor Drive of Hebei Province, Yanshan University,

Qinhuangdao 066004, China)

Abstract: How to add a new PowerFlex70 inverter in Logix5000 program software and how to implement two-way with dual speed functions of inverter through programming are introduced.

Keywords: Logix5000 programming software; Powerflex70 inverter; two-way with dual speed capability.

### 1 添加 PowerFlex70 变频器

以PowerFlex70变频器上Controlnet为例,其添加方 法为:

(1)将PowerFlex70变频器前罩打开, 把拨码拨到要 设定的站址。本文将其站址拨到02。

(2)打开Logix5000,并选择相应项目test.ACD。在cnb 下新建MODUEL,选择PowerFlex70EC-C,点击OK键,出现 如图1所示画面。在Name栏输入变频器名称transducer, Node栏选择站址2,与硬件拨码一致,然后点击 swe-1,弹 出如图2所示画面。版本选择3.2,电子锁选择禁止锁,驱 动选择与变频器相匹配型号,DATA LINKS选择A、B通 道,其中A通道作为电流显示, B通道作为温度显示, 点 击OK键即可。

(3) 在drive栏中, 双击 19 Parameter List , 打开transducer 的参数列表, 55#参数改为50Hz, 82#参数改为50Hz, 83# 参数改为0Hz, 90#参数改为DPI Port5, 196#参数改为 Advanced, 361, 362, 363#参数改为Not Used。参数设定完 毕,点击CLOSE按钮,回到drive栏画面,点击 , , 将数据 传输到transducer变频器,显示完成后关闭画面。

(4) 保存项目, 并下载到PLC。在开始菜单中找到 <sup>型</sup>RSNetWorx for ControlNet 并打开,弹出图3画 面,点击 轟 ,扫描完毕后点击 **F** Edits Enable ,然后 保存。选择在线数据,一直到保存完毕,然后在

作者简介:田杰(1982-),硕士,主要从事电力系统及其自动化 方向的研究与设计。 收稿日期: 2010-10-08

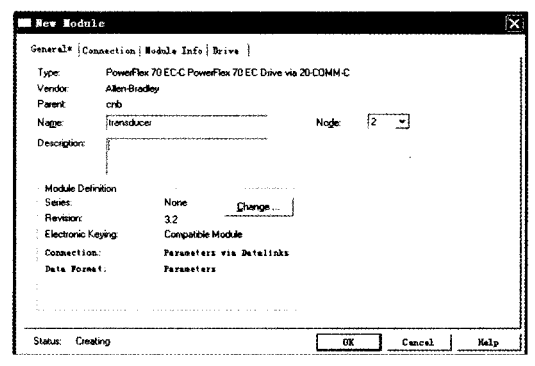

图 1 PowerFlex70EC-C 画面

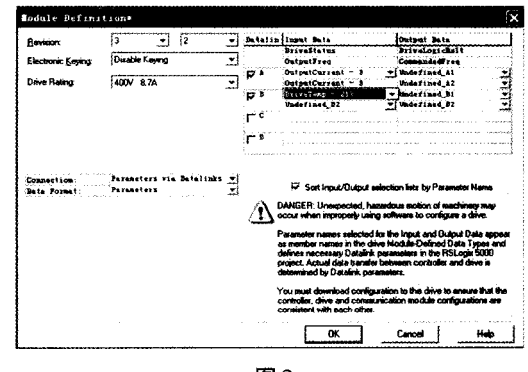

图2

Logix5000中检查新配置的变频器是否有黄色叹号出 现,没有则说明配置正确可以使用,若有则要检查参数 设置重新扫描。

#### 2编程实现变频器的双向双速功能

在变频器添加成功后即可在Logix5000中进行编

CPT

**CPT** 

transducer:O.DirveLogicRsIt\_Start

╲

 $L$ €

Compute Dest transducer:O.CommandedFreq

Expression LowFreq\*32767/50

图 5 输入频率值 0~50Hz 转化为 0~32767 程序

ō

 $\alpha$ 

Compute

Dest transducer:O.CommandedFreq

Expression HighFreq\*32767/50

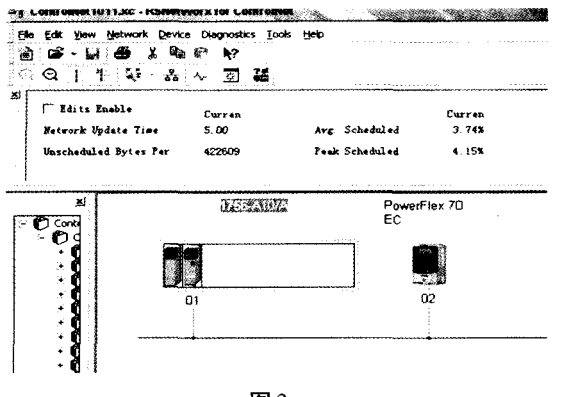

图3

程,正反向启动、输入频率值0~50Hz转化为0~32767、点 动式启动的程序分别如图4、图5、图6所示,可实现变频 器的双向双速功能。

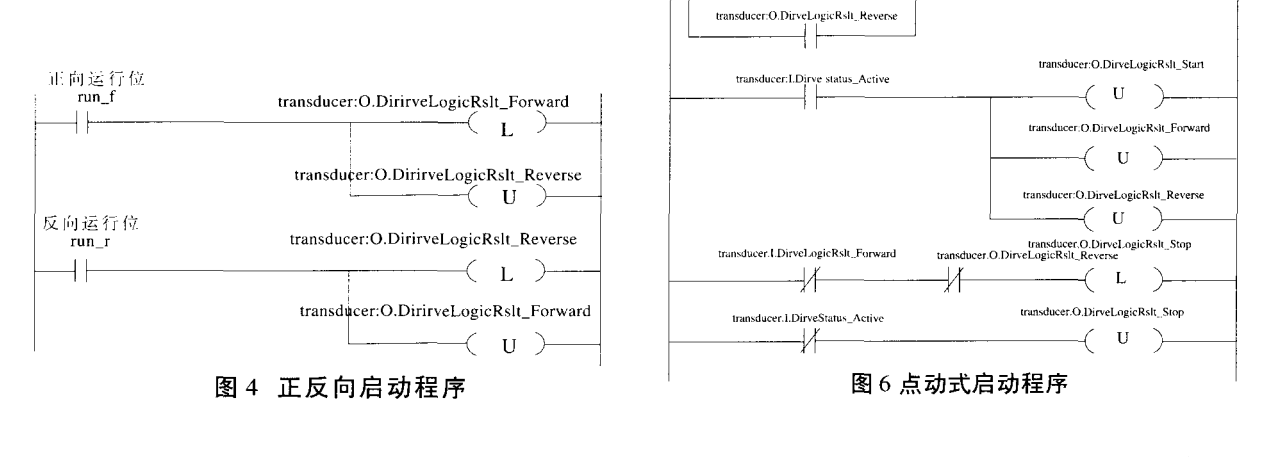

高速条件 high\_reg

44

低速条件

 $low\_reg$ 

┨┣

transducer:O.DirveLogicRslt\_Forward

#### (上接第23页)

测; 2, 所有参数都不带参数修改的自动检测; 3, 饱和 曲线带参数修改的自动检测;4,饱和曲线不带参数 修改的自动检测。

说明: 电动机数据的自动化检测必须是在冷态 (20℃)下进行,如果环境温度不在允许范围(20℃+5 ℃)内,必须修改参数P0625的电动机运行环境温度 值。P1910=1、2、3、4时, 报警码A0541激活电动机数码 自动检测功能。

(23)P3900结合快速调试(1):0,结束快速调 试,不进行电动机计算或为工厂缺省设置值:1,结 束快速调试,进行电动机计算或复位为工厂缺省 设置值(推荐的方式);2,结束快速调试,进行电动 机计算和I/O复位; 3, 结束快速调试, 进行电动机计 算,但不进行I/O复位。

说明: P3900=3, 接通电动机, 开始电动机数据的

自动检测, 在完成电动机数据的自动检测以后, 报警 信号A0541消失,如果电动机要弱磁运行,操作要在 P1910=3 "饱和曲线"下重复。

(24) 快速调试结束, 变频器进入"运行准备就 绪"状态。

对于矢量控制的稳定性和V/f控制的电压提升 功能来说,精确的等值电路图数据是特别重要的。 等值电路图数据只能根据电动机的铭牌数据进行 计算。获得等值电路图数据可以有2种方法: 利用电 动机技术数据自动检测程序确定;由电动机数据页 输入。

只有P0003≥2时,才能用BOP或看到参数P0308、 P309。根据参数P0100的设定值,可以显示的是P0308 或P309。

P0307的键入值和所有其他的功率数据都用其 kW或hp数表示,由参数P0100的数值决定。